**Main page:** [Cisco Unified Presence, Release 7.x](http://docwiki.cisco.com/wiki/Cisco_Unified_Presence,_Release_7.x)

# **Contents**

- 1 Previous Topic
- 2 Viewing a Counter
- **Description** 
	- ◆ 2.1 Procedure
	- ◆ 2.2 Related
	- **Topics**
- 3 Viewing Counter Data
	- ♦ 3.1 Procedure
	- $\triangleleft$  3.2 **Troubleshooting Tips**
	- ◆ 3.3 Related
		- Topics
- 4 Viewing a Data Sample
	- ♦ 4.1 Procedure  $\triangleleft$  4.2 Troubleshooting
	- **Tips**
	- ◆ 4.3 Related **Topics**

**Previous Topic**

- [How to View and Configure Performance Counters in RTMT](http://docwiki.cisco.com/wiki/Cisco_Unified_Presence,_Release_7.x_--_Viewing_and_Configuring_Performance_Counters_in_RTMT)
- [Viewing a Counter Description](http://docwiki.cisco.com/wiki/Cisco_Unified_Presence,_Release_7.x_--_How_to_View_Counter_Data#Viewing_a_Counter_Description)
- [Viewing Counter Data](http://docwiki.cisco.com/wiki/Cisco_Unified_Presence,_Release_7.x_--_How_to_View_Counter_Data#Viewing_Counter_Data)
- [Viewing a Data Sample](http://docwiki.cisco.com/wiki/Cisco_Unified_Presence,_Release_7.x_--_How_to_View_Counter_Data#Viewing_a_Data_Sample)

# **Viewing a Counter Description**

Counter properties allow you to display a description of the counter and configure data-sampling parameters.

The Counter Property window contains the option to configure data samples for a counter. The performance counters that display in the RTMT performance monitoring pane contain green dots that represent samples of data over time. You can configure the number of data samples to collect and the number of data points to show in the chart. After the data sample is configured, view the information by using the View All Data/View Current Data menu option to view all the data that a perfmon counter collected.

The Counter Property window displays the description of the counter. The description includes the host address, the object to which the counter belongs, the counter name, and a brief overview of what the counter does.

## **Procedure**

- 1. Perform one of the following actions:
	- On the Quick Launch Channel: ♦
		- ◊ Click **System**.
		- ◊ In the tree hierarchy, double-click **Performance**.
		- ◊ Click the **Performance** icon.
	- ♦ Select **System > Performance > Open Performance Monitoring**.
- 2. Click the name of the server where the counter is located.
- The tree hierarchy expands and displays all the perfmon objects for the node.
- 3. Perform one of the following actions:

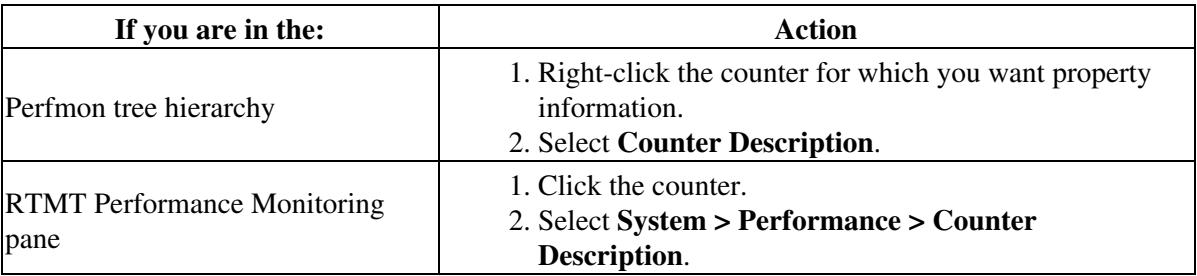

# 4. Click **OK**.

#### **Related Topics**

# **Viewing Counter Data**

You can view the data that is collected for a performance counter. The counter chart displays all data that has been sampled. The green dots display close together, almost forming a solid line.

#### **Procedure**

- 1. Perform one of the following actions:
	- On the Quick Launch Channel: ♦
		- ◊ Click **System**.
		- ◊ In the tree hierarchy, double-click **Performance**.
		- ◊ Click the **Performance** icon.
	- ♦ Select **System > Performance > Open Performance Monitoring**.
- 2. Click the name of the server where the counter is located.
	- The tree hierarchy expands and displays all the perfmon objects for the node.
- 3. Right-click the counter chart for the counter for which you want to view data samples in the RTMT Perfmon Monitoring pane.
- 4. Select **View All Data**.
- 5. Right-click the counter that currently displays.

<sup>•</sup> [Getting More Information](http://docwiki.cisco.com/wiki/Cisco_Unified_Presence,_Release_7.x_--_Getting_More_Information_about_Cisco_Unified_Presence)

## 6. Select **View Current**.

#### **Troubleshooting Tips**

The counter chart displays the last configured data samples that were collected.

#### **Related Topics**

• [Getting More Information](http://docwiki.cisco.com/wiki/Cisco_Unified_Presence,_Release_7.x_--_Getting_More_Information_about_Cisco_Unified_Presence)

# **Viewing a Data Sample**

You can configure and view a data sample for a counter. The perfmon counters that display in the RTMT Perfmon Monitoring pane contain green dots that represent samples of data over time. You can configure the number of data samples to collect and the number of data points to show in the chart. After the data sample is configured, view the information by using the View All Data/View Current Data menu option.

#### **Procedure**

- 1. Perform one of the following actions:
	- On the Quick Launch Channel: ♦
		- ◊ Click **System**.
		- ◊ In the tree hierarchy, double-click **Performance**.
		- ◊ Click the **Performance** icon.
	- ♦ Select **System > Performance > Open Performance Monitoring**.
- 2. Click the name of the server where the counter is located.
	- The tree hierarchy expands and displays all the perfmon objects for the node.
- 3. Perform one of the following actions:
	- Right-click the counter for which you want data sample information and select **Monitoring** ♦ **Properties** if you are using chart format and **Properties** if you are using table format.
	- Click the counter for which you want data sample information and select **System >** ♦
		- **Performance > Monitoring Properties**.
- 4. Click the **Data Sample** tab to configure the number of data samples for the counter.
- 5. Select the number of samples (between 100 and 1000) from the No. of data samples list box. The default specifies 100.
- 6. Select the number of data points to display on the chart (between 10 and 50) from the No. of data points shown on chart list box. The default specifies 20.
- 7. Click one parameter.

The table below describes the data sample parameters:

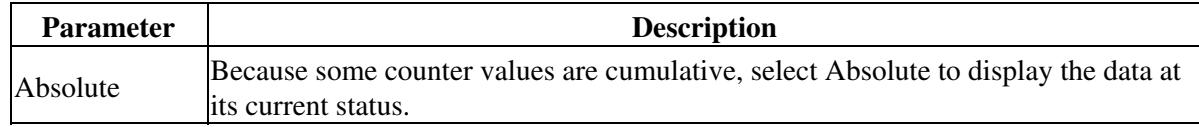

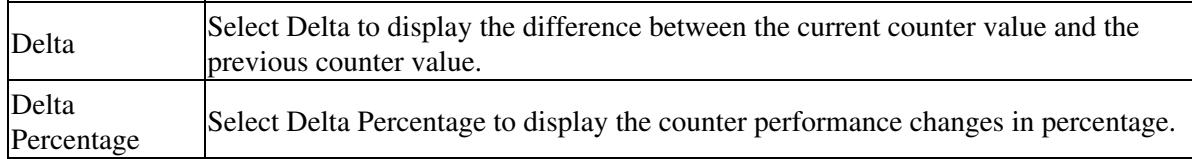

8. Click **OK** to close the Counter Property window and return to the RTMT Perfmon Monitoring pane.

## **Troubleshooting Tips**

The Counter Property window displays the description of the counter, as well as the tab for configuring data samples. The description includes the host address, the object to which the counter belongs, the counter name, and a brief overview of what the counter does.

## **Related Topics**

• [Getting More Information](http://docwiki.cisco.com/wiki/Cisco_Unified_Presence,_Release_7.x_--_Getting_More_Information_about_Cisco_Unified_Presence)